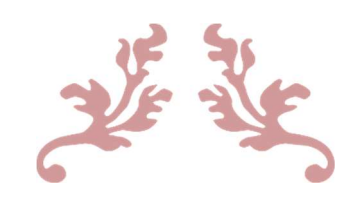

## LANGKAH-LANGKAH PENGISIAN KARTU RENCANA STUDI (KRS)

Untuk Mahasiswa

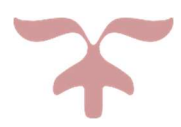

JULI 2023 UNIVERSITAS KATOLIK MUSI CHARITAS Palembang

## Langkah Langkah pengisian Kartu Rencana Studi (KRS)

1. Mahasiwa membuka alamat web https://akademik.ukmc.ac.id pada perangkat komputer/laptop/smartphone dengan menggunakan aplikasi browser (Firefox, Chrome, Opera, Safari atau yang lain).

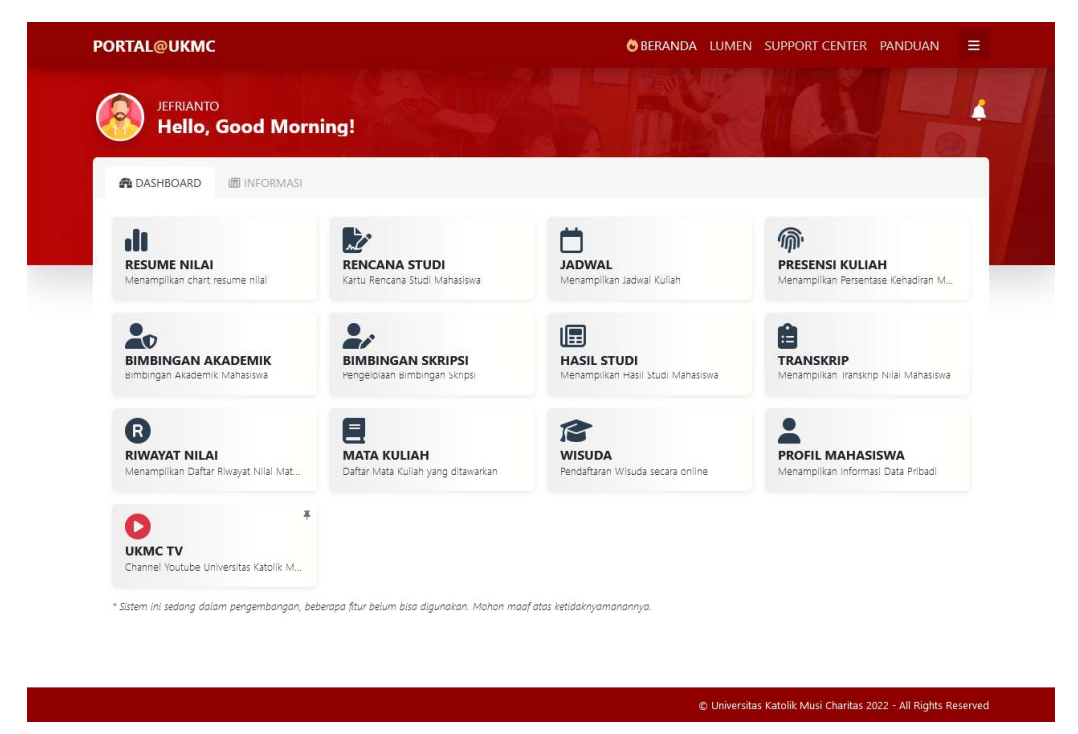

2. Mahasiswa memilih menu RECANA STUDI. Di dalam menu rencana studi terdapat informasi mengenai semester berjalan, jumlah mata kuliah yang diambil, jumlah sks yang diambil, jumlah sks maksimum berdasarkan Indeks Prestasi Semester dan status registrasi.

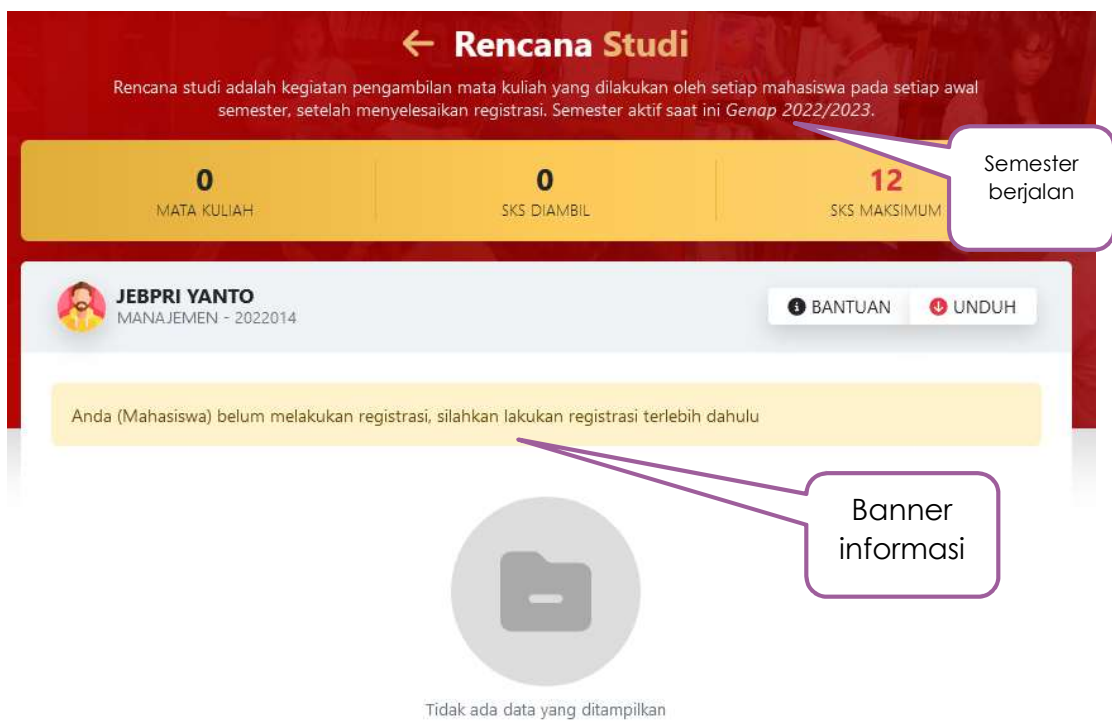

3. Jadwal pengisian KRS dapat dilihat pada banner informasi. Mahasiswa memasukkan mata kuliah yang akan diambil dengan cara klik tombol MATA KULIAH.

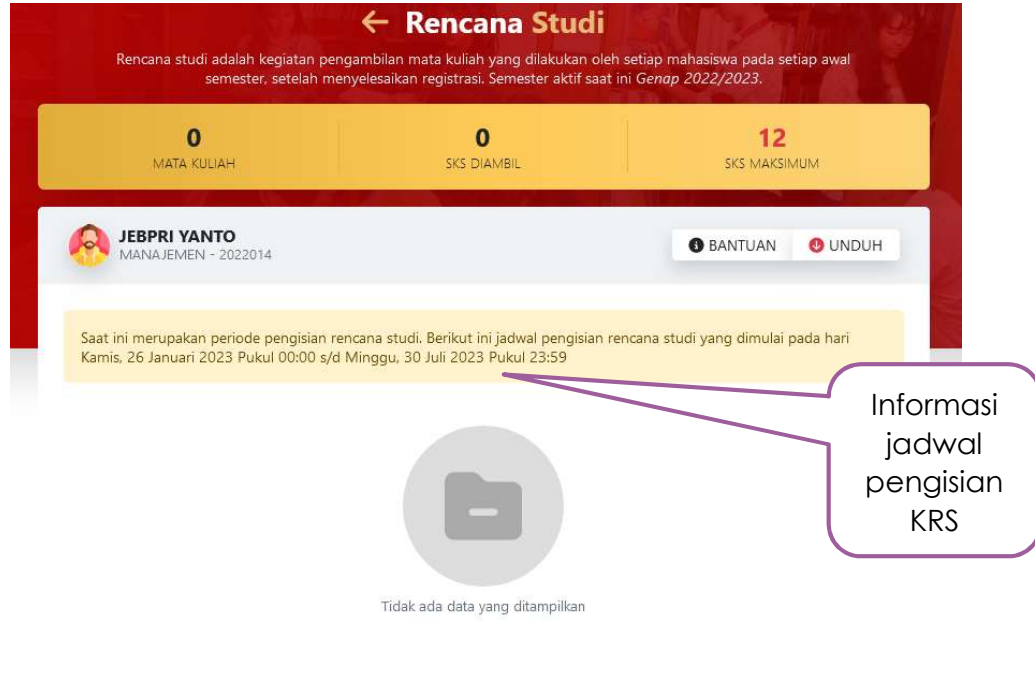

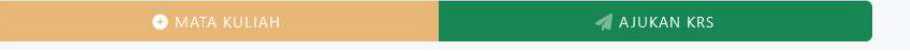

- 4. Pilihlah terlebih dahulu mata kuliah paket semester dan sesi kuliah YANG SESUAI DENGAN SEMESTER DAN SESI KULIAH ANDA !!!
- 5. Pilihlah mata kuliah yang akan anda ambil dengan cara meng-klik tombol pilih.

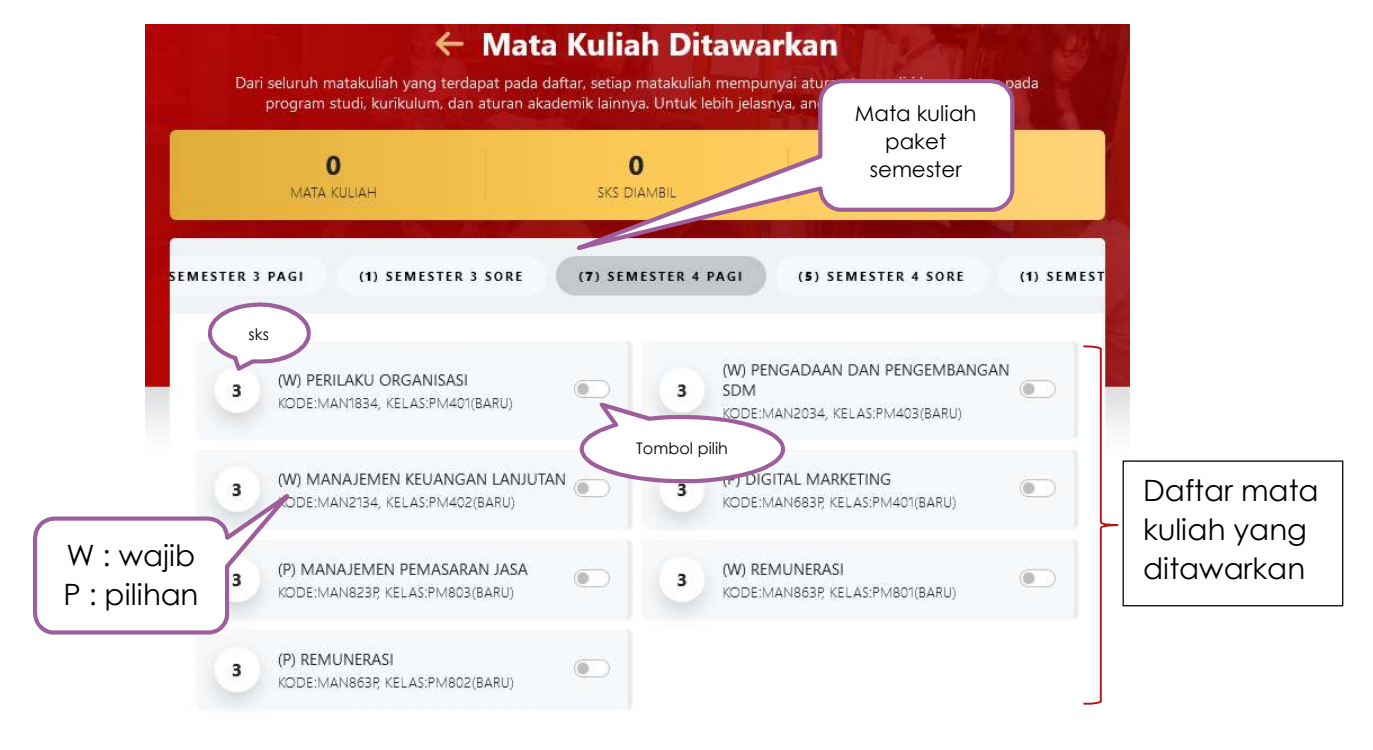

6. Bila jumlah SKS yang anda ambil melebihi jumlah SKS MAKSIMUM maka akan muncul informasi peringatan dan mata kuliah terakhir yang anda pilih akan DIBATALKAN.

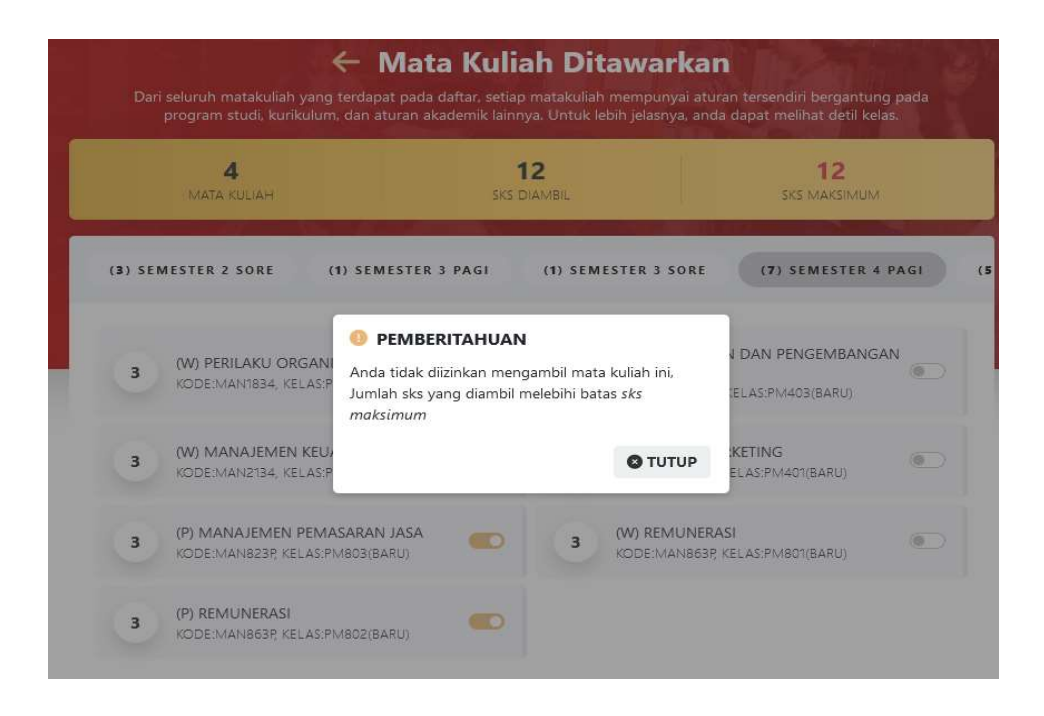

7. Bila mata kuliah yang anda ambil sesuai rencana studi yang akan dilakukan dan telah dikonsultasikan dengan dosen pembimbing akademik serta jumlah SKS MAKSIMUM maka klik tombol AMBIL MATA KULIAH dan anda akan mendapatkan konfirmasi, jawablah YA bila sudah sesuai.

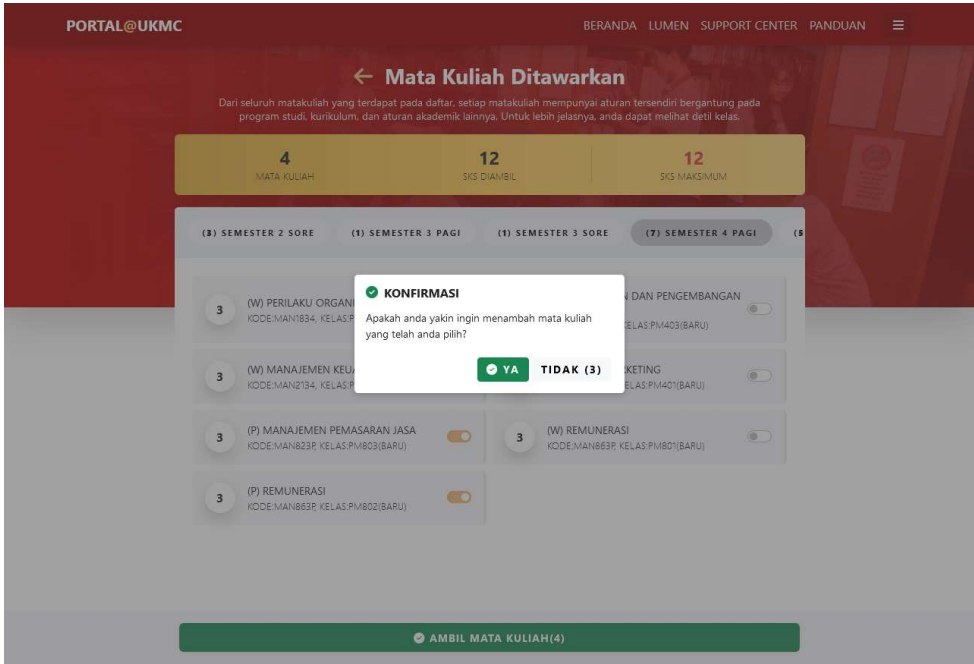

8. Anda akan mendapatkan informasi berapa mata kuliah yang berhasil diambil dan gagal diambil (bila ada). Bila ada mata kuliah yang gagal diambil **PERHATIKAN** INFORMASINYA.

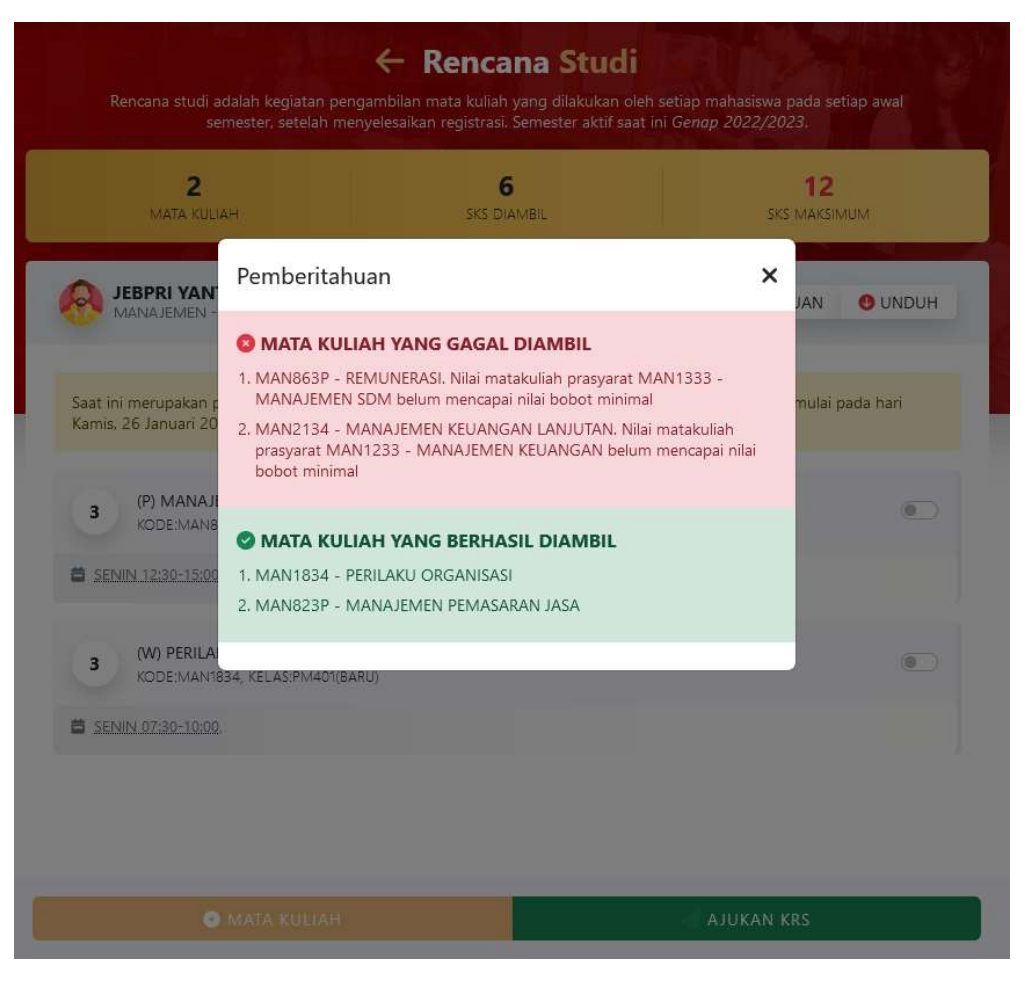

9. Mahasiswa dapat melakukan pembatalan pengambilan mata kuliah **SELAMA** BELUM DIAJUKAN dengan cara pilih mata kuliah yang akan di hapus dan klik tombol HAPUS MATA KULIAH.

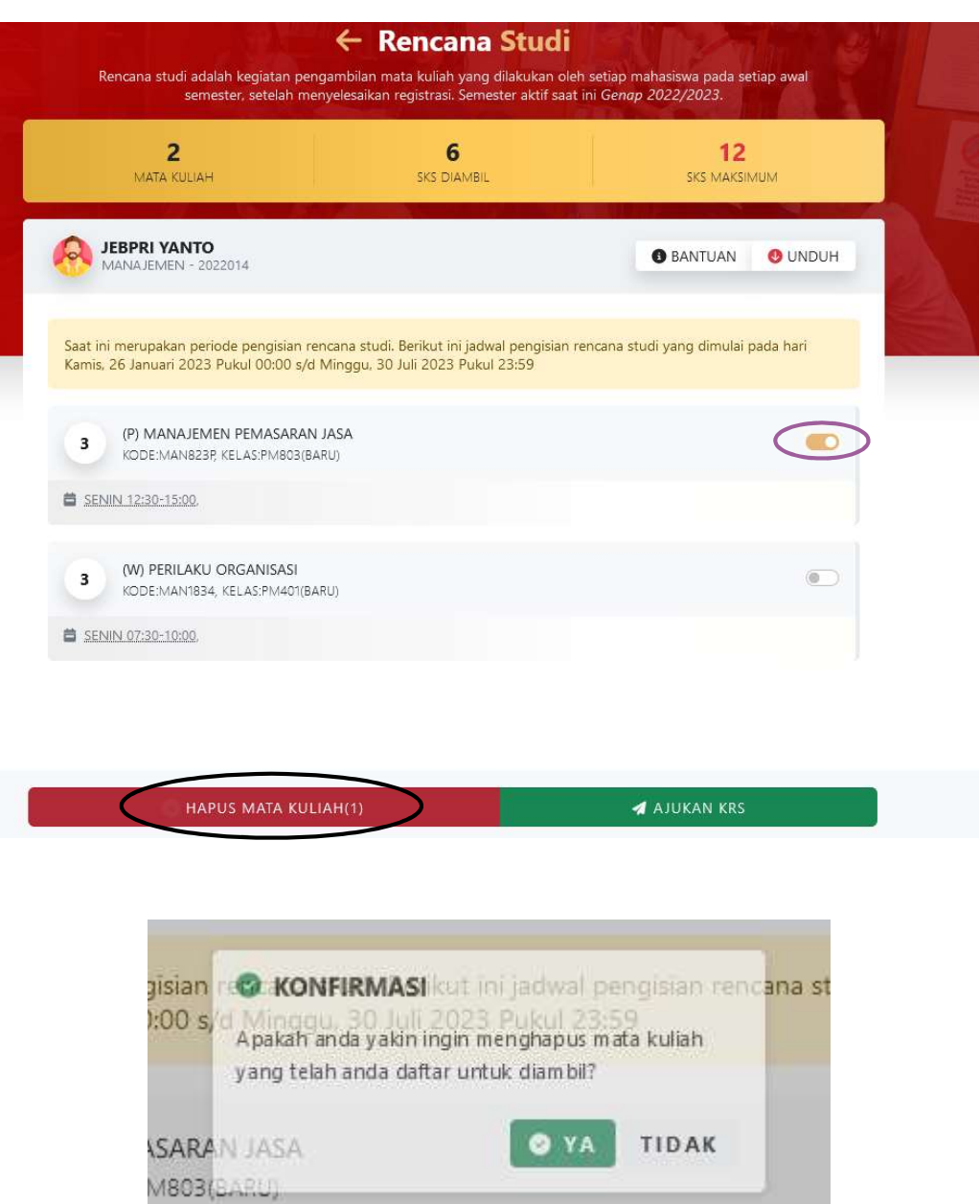

10. Pastikan semua mata kuliah yang anda pilih telah **BENAR DAN SESUAI** dengan paket semester, kelas dan sesi kuliah anda. Bila sudah benar anda dapat klik AJUKAN KRS.

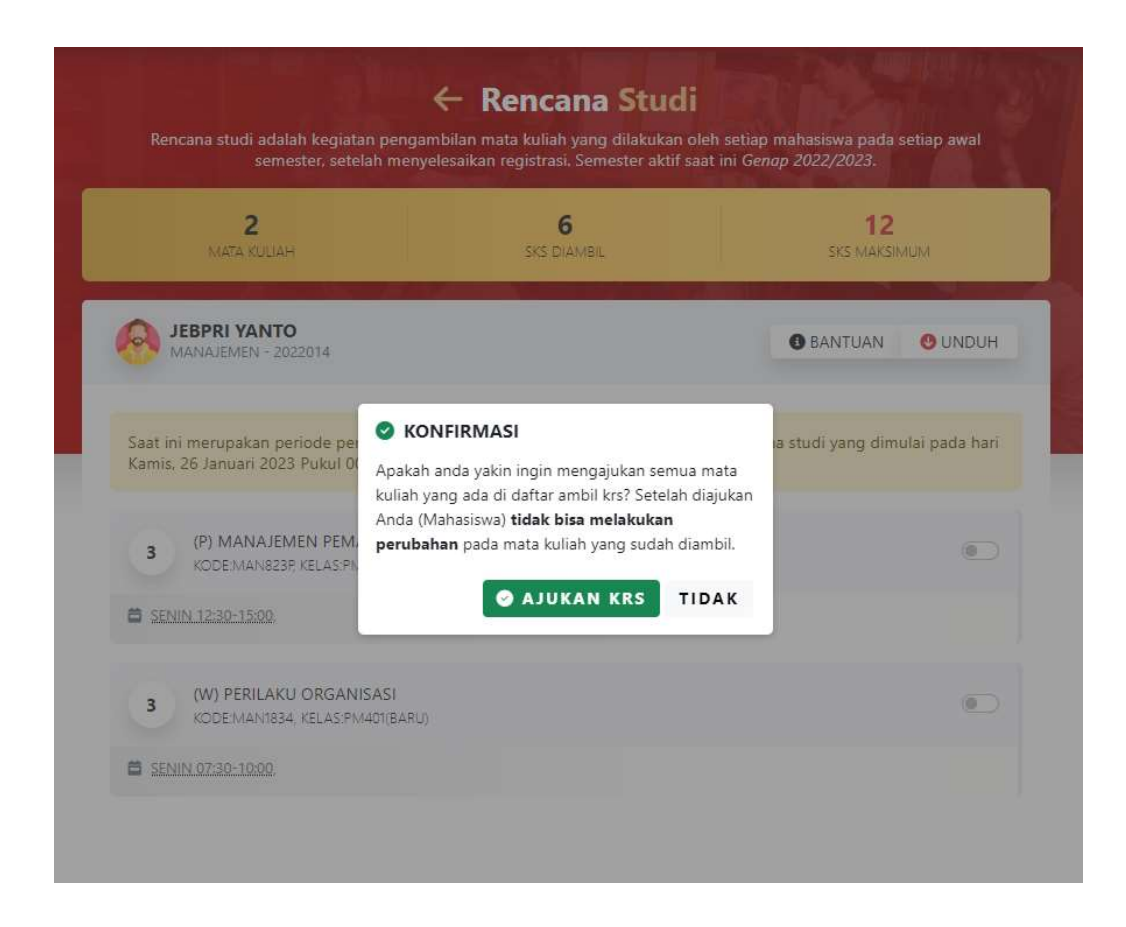

11. Anda akan mendapatkan informasi mata kuliah – mata kuliah yang anda ajukan ke dosen PA.

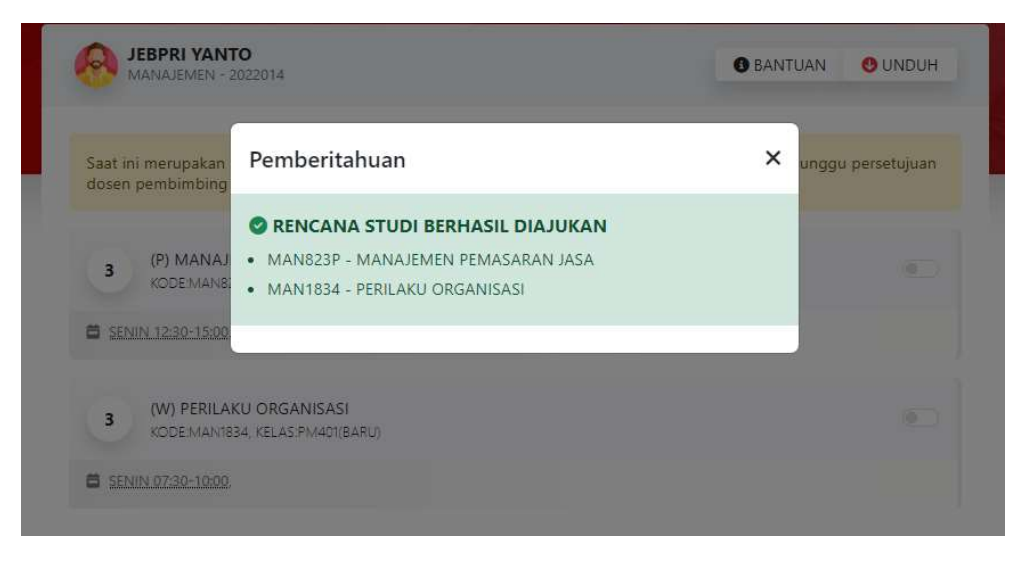

12. Anda akan mendapatkan status MENUNGGU PERSETUJUAN. Dosen PA akan memeriksa isian KRS anda dan akan menyetujui bila sudah sesuai dengan bimbingan yang sudah diakukan.

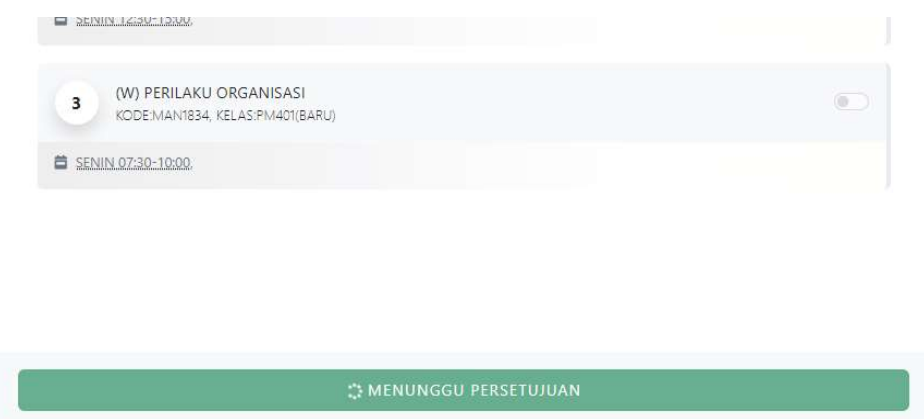

13. Bila dosen PA sudah selesai memeriksa dan menyetujui ajuan KRS anda maka status akan berubah menjadi KRS TELAH DISETUJUI.

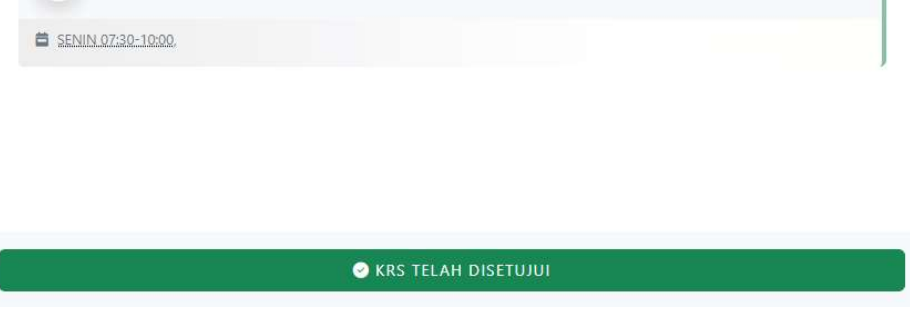

14. Anda dapat mengunduh KRS yang sudah disetujui dengan cara klik tombol UNDUH agar berkas krs dapa anda simpan dan diberikan kepada bagian yang memerlukan.

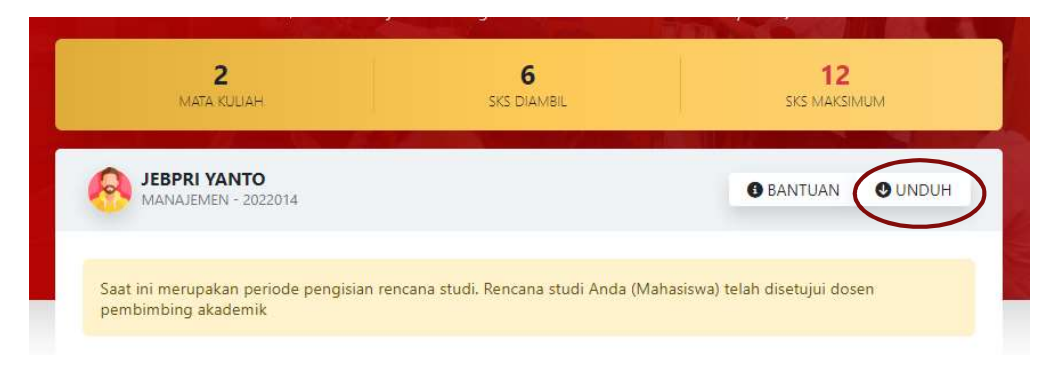

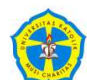

## UNIVERSITAS KATOLIK MUSI CHARITAS<br>**FAKULTAS BISNIS DAN AKUNTANSI**<br>kartu rencana studi genap 2022/2023

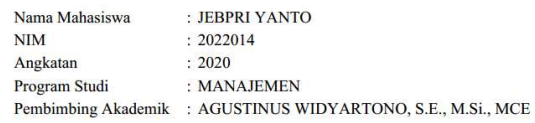

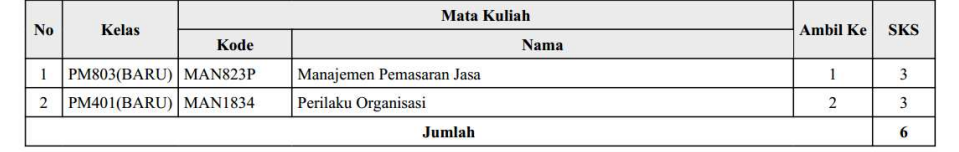